第二十章

# Web VPN / SSL VPN

由於 Internet 的普遍應用,企業遠端安全登入的需求也與日俱增。對於使用 者而言, 最方便安全的解決方案莫過於 SSL VPN, 用戶端不需要安裝任何軟體或 硬體,只要使用標準的瀏覽器,就可通過簡單的 SSL 安全加密協定傳輸資料。

# 【**VPN**】專有名詞解釋:

DES 說明如下:

■ 資料加密標準 (Data Encryption Standard) 是一種 NIST 標準安全加密金鑰方 法,使用的加密金鑰爲 56 位元。

3DES 說明如下:

■ 提供比 DES 更加安全的三重資料加密標準(Triple Data Encryption Standard,3DES) 安全加密金鑰方法,使用的加密金鑰爲 168 位元。

AES 說明如下:

■ 為高階加密模式其標準比 DES 的加密標準更加嚴謹, DES 加密金鑰長度為 56 位元, AES 加密金鑰長度則高達 128 位元、192 位元、以及 256 位元。

## 【設定】名詞解釋:

用戶端 **VPN IP** 說明如下:

■ 可設定用戶端和 NUS-MS3000 建立 SSL VPN 連線時的認證帳號、配發的 IP、加密演算法、通訊協定、使用埠號和連線時間。

SSL VPN IP 範圍不可和內部(LAN、Multiple Subnet、DMZ)、外部(WAN)及 PPTP 伺服器的網 段相同。

伺服器端內部子網路 說明如下:

■ 設定用戶端可存取的伺服器端子網路。

# 【狀態】視窗表格內圖示與名詞名稱定義:

用戶名稱 說明如下:

■ 顯示用戶端所使用的認證名稱。

真實 **IP** 說明如下:

■ 顯示用戶端所使用的真實 IP。

**VPN IP** 說明如下:

■ 顯示 NUS-MS3000 配發給用戶端的 IP。

連線歷時 說明如下:

■ 顯示用戶端與 NUS-MS3000 的持續連線時間。

變更 說明如下:

■ 可中斷和 NUS-MS3000 建立的 SSL VPN 連線。*(如圖 20-1)* 

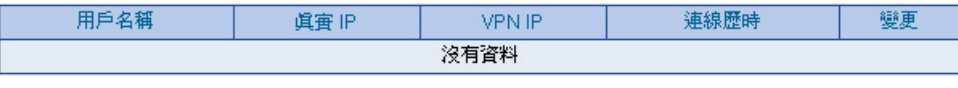

圖 **20-1** 狀態視窗表格

# 外部用戶端和 NUS-MS3000 設定 Web/**SSL VPN** 連線的方法

步驟1. 於【介面位址】之【外部網路】功能中,啓動 HTTPS 功能: (如圖20-*2*)

- 4

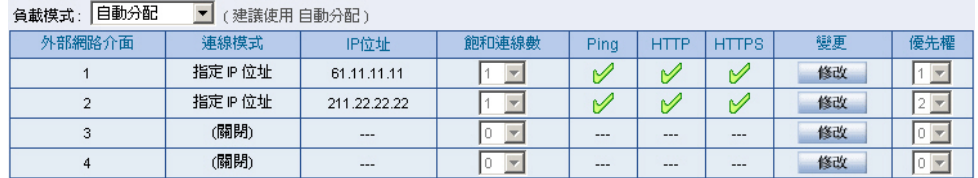

圖 **20-2** 外部網路界面設定

## 步驟2. 於【認證表】之【認證用戶】功能中,新增下列設定: (如圖 20-3)

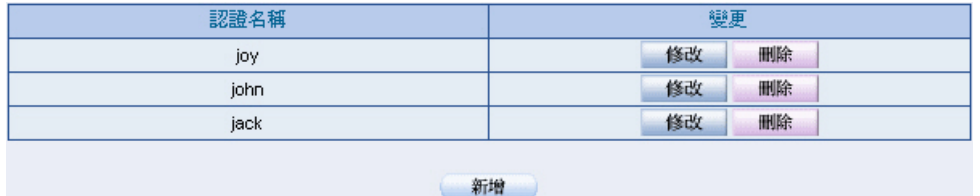

圖 **20-3** 認證用戶設定

步驟3. 於【認證表】之【認證群組】功能中,新增下列設定: (如圖 20-4)

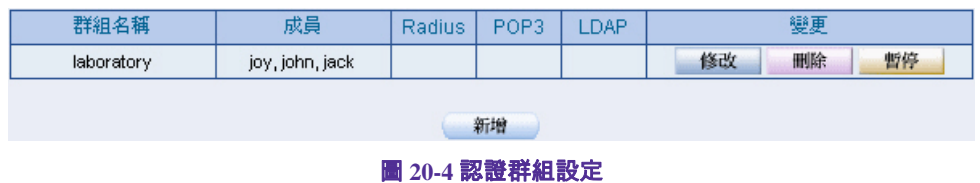

Web/SSL VPN **範例** 

步驟4. 於【Web VPN / SSL VPN】之【設定】功能中,新增下列設定:

- 按下【修改】鈕。*(如圖 20-5)*
- 【 啓動 Web VPN】功能。
- 【VPN IP 範圍】輸入 192.168.222.0 / 255.255.255.0。
- 【加密演算法】選擇 3DES。
- 【通訊協定】選擇 TCP。
- 【伺服器埠號】輸入預設値 1194。
- 【認證用戶或群組】選擇 laboratory。
- 閒置時間設為 0。
- 按下【確定】鈕。
- 會自動新增內部網路介面位址,為允許用戶端存取的網段。*(如圖 20-6*)

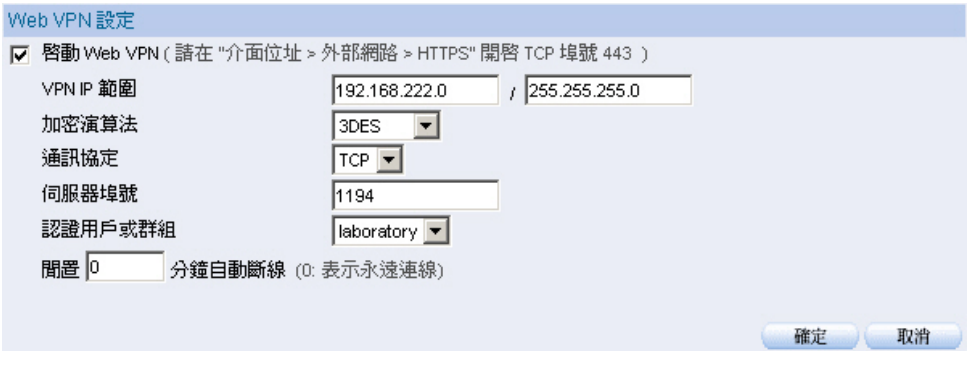

圖 **20-5** 啟動**Web VPN**設定

#### 用戶端 VPN IP

Web VPN: 啓動 ( 伺服器埠號是 TCP : 443 和 TCP : 1194 ) VPN IP 範圍: 192.168.222.0 子網路遮罩: 255.255.255.0 加密演算法: 3DES 認證用戶或群組: laboratory

修改

#### 伺服器端内部子網路

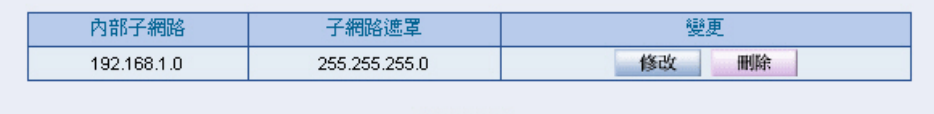

新增

圖 **20-6 Web VPN**啟動完成

Web/SSL VPN **範例** 

步驟5. 客戶端於瀏覽器中輸入下列設定:

- 於【網址】輸入 http://61.11.11.11/sslvpn 或 http://61.11.11.11/webvpn(即 NUS-MS3000 介面位址加上 sslvpn 或 webvpn 字串)。
- 接下【Enter】<del>卻</del>。*(如圖* 20-7)
- 於【安全性警訊】視窗中,按下【是】鈕。
- 於【警告 安全】視窗中,按下【是】鈕。
- 於【警告 HTTPS】視窗中, 按下【是】 鈕。
- 再次於【警告 安全】視窗中,按下【是】鈕。
- 於【Authentication】視窗中,輸入【認證名稱】為 john 和【認證 密碼】為 123456789。(如圖 *20-8,* 圖 *20-9,* 圖 *20-10,* 圖 *20-11,* 圖 *20-12*)
- 按下【確定】<del>鈕。*(如圖* 20-13, 圖 20-14 )</del>

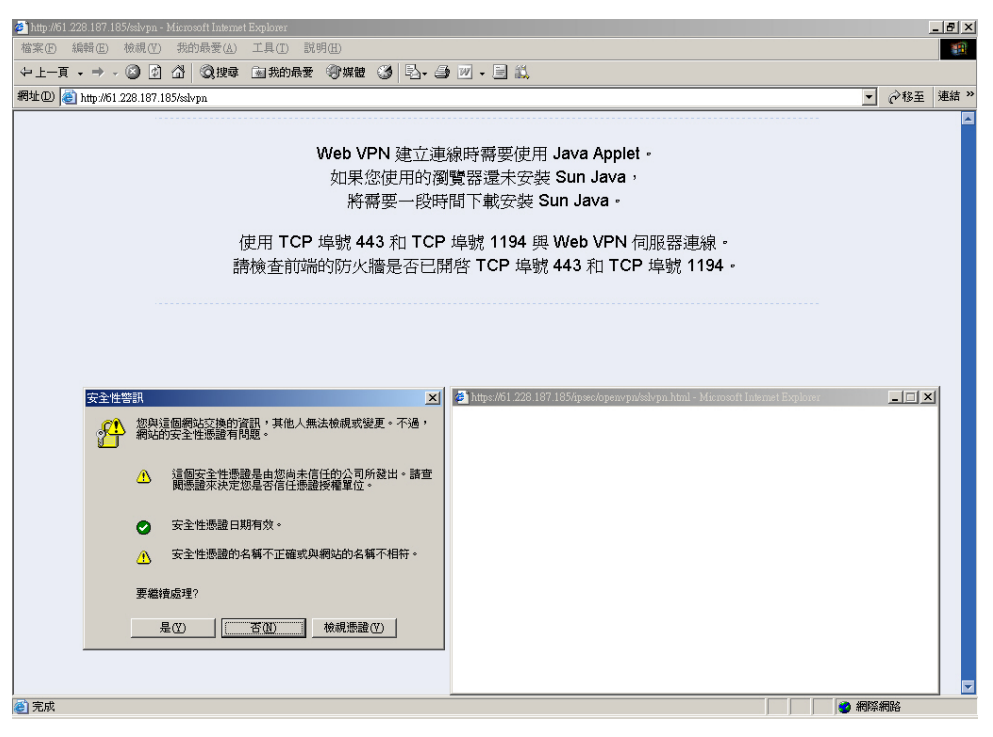

圖 **20-7** 登入**SSL VPN**連線畫面

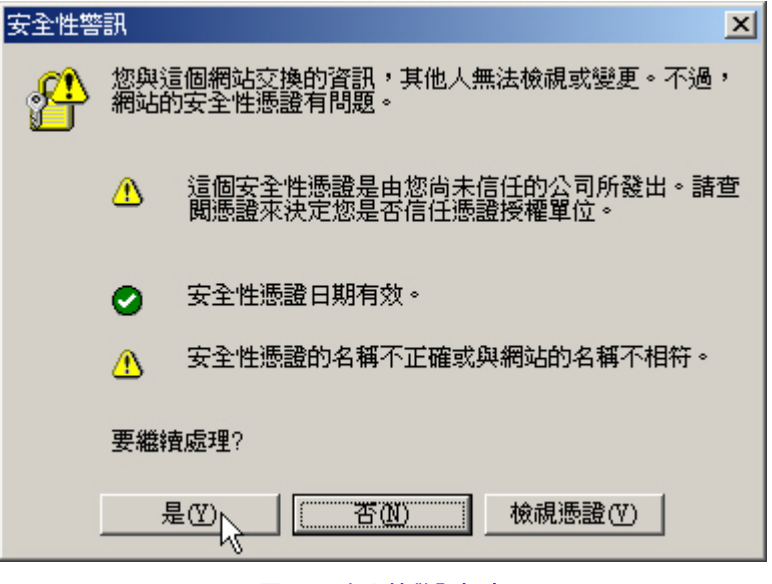

圖 **20-8** 安全性警訊視窗

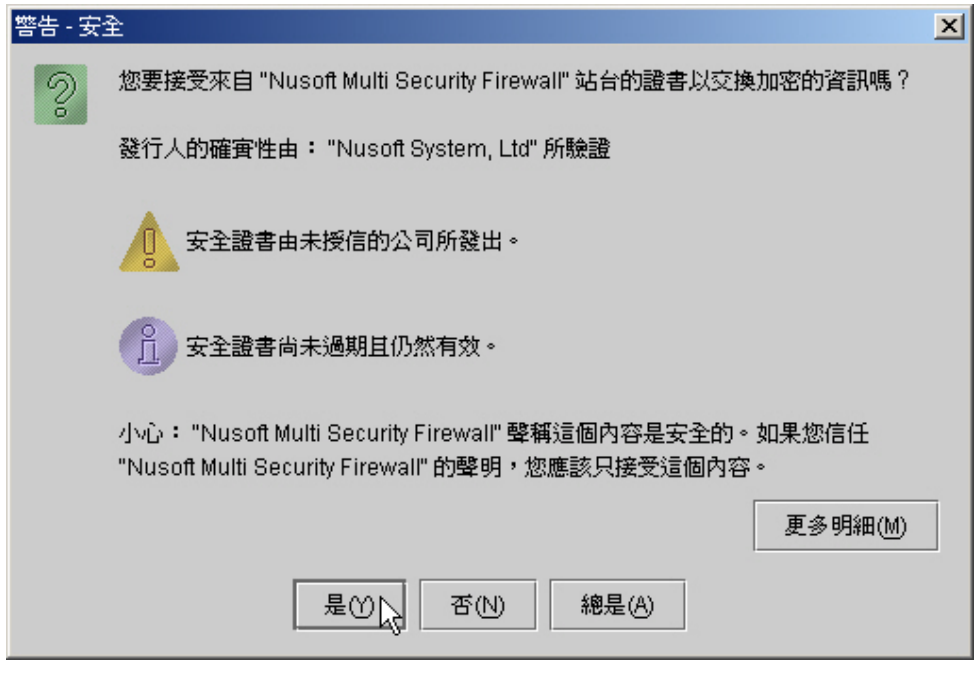

圖 **20-9** 警告 **-** 安全視窗

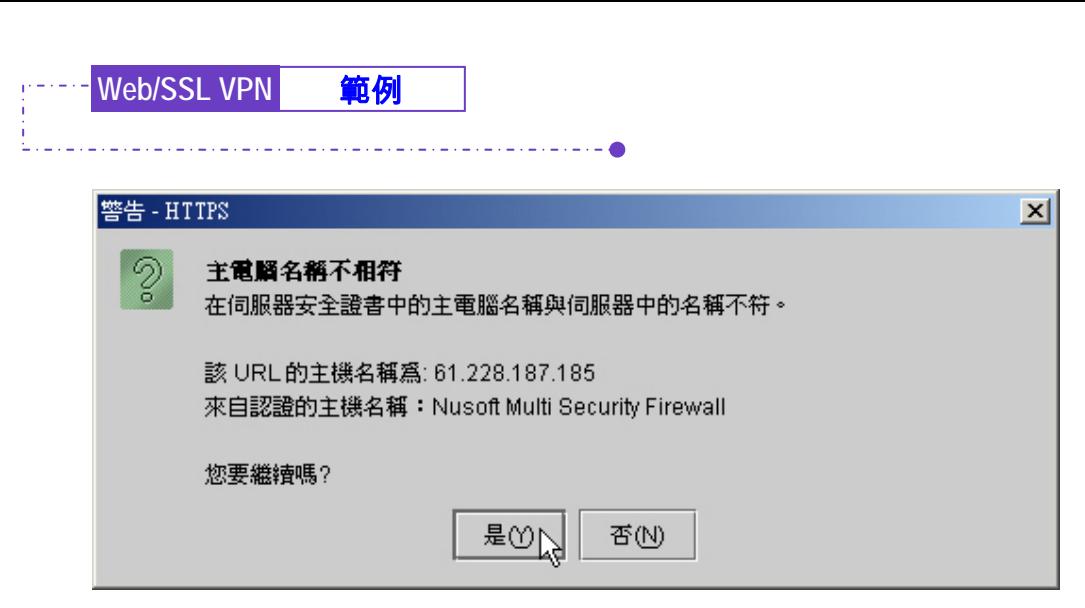

### 圖 **20-10** 警告 **- HTTPS**視窗

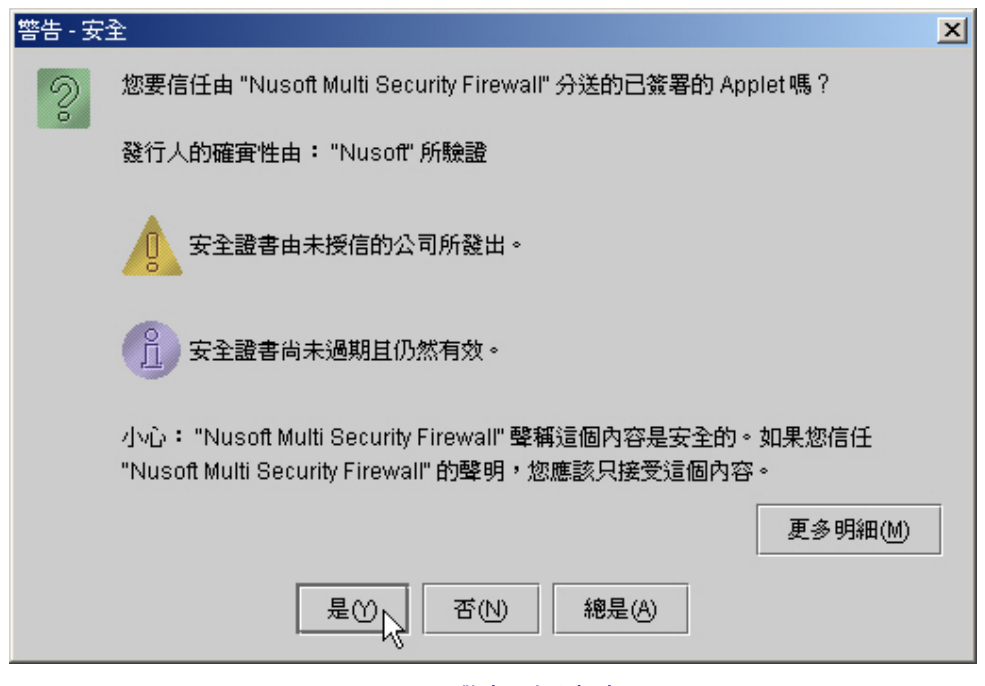

圖 **20-11** 警告 **-** 安全視窗

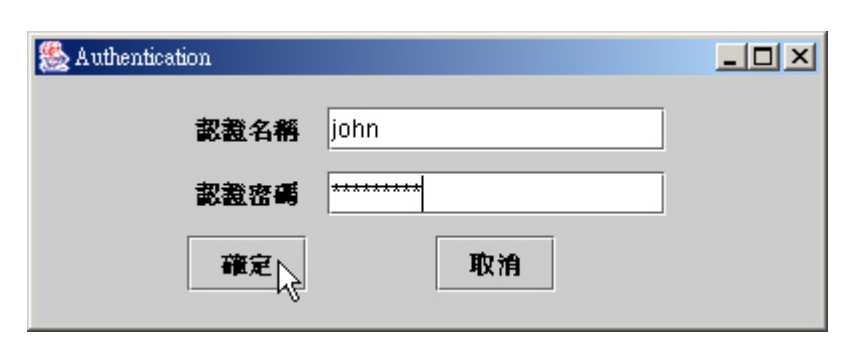

 $\bullet$  $\ddot{\phantom{0}}$ 

 $\frac{1}{2}$  .  $\frac{1}{2}$  .

圖 **20-12 Authentication**視窗

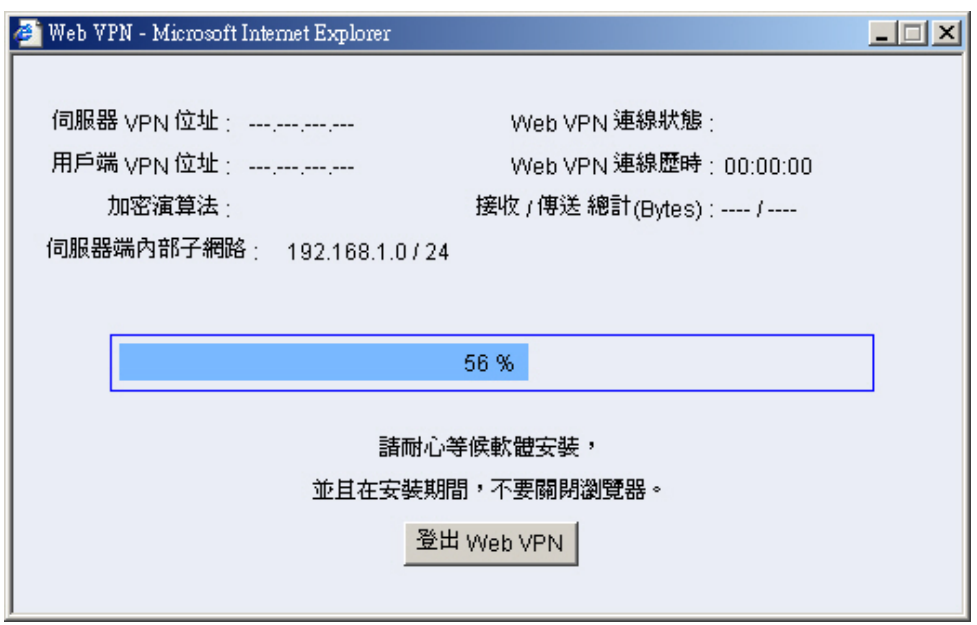

圖 **20-13 SSL VPN**連線中

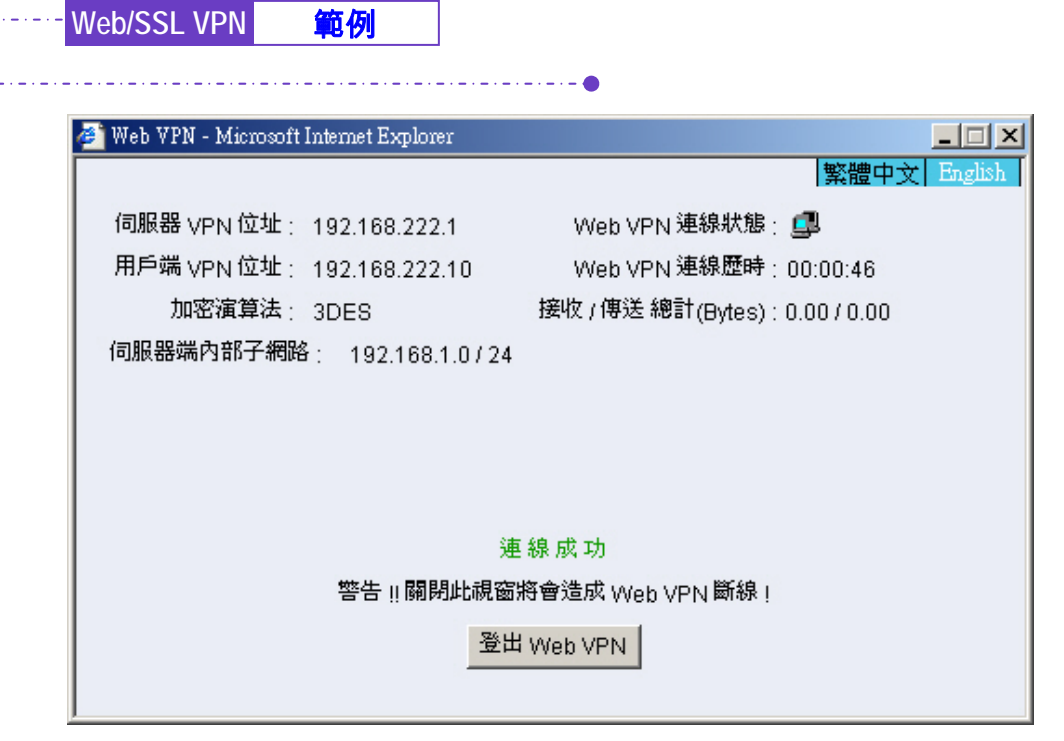

圖 **20-14** 完成**SSL VPN**連線

# 步驟6. 於【Web VPN / SSL VPN】之【狀態】功能中,顯示如下連線訊息: (如圖 *20-15*)

 $\cdots$  .  $\cdots$  .  $\bullet$ 

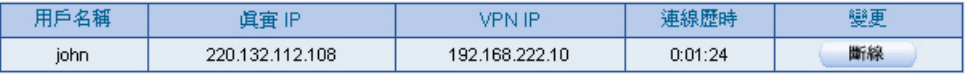

圖 **20-15 SSL VPN**連線狀態

用戶端的 PC 未安裝 SUN JAVA Runtime Environment 軟體,於登入 SSL VPN 連線畫面時, 會自動下載安裝此軟體(如圖 20-16, 圖 20-17)。

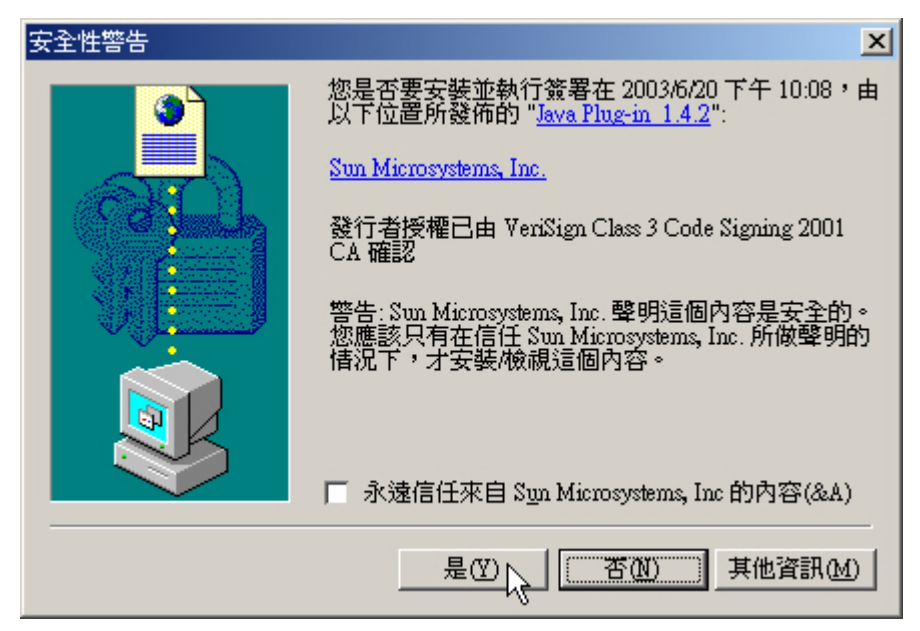

圖 **20-16** 安裝**Java Runtime Environment Plug-in CA**確認畫面

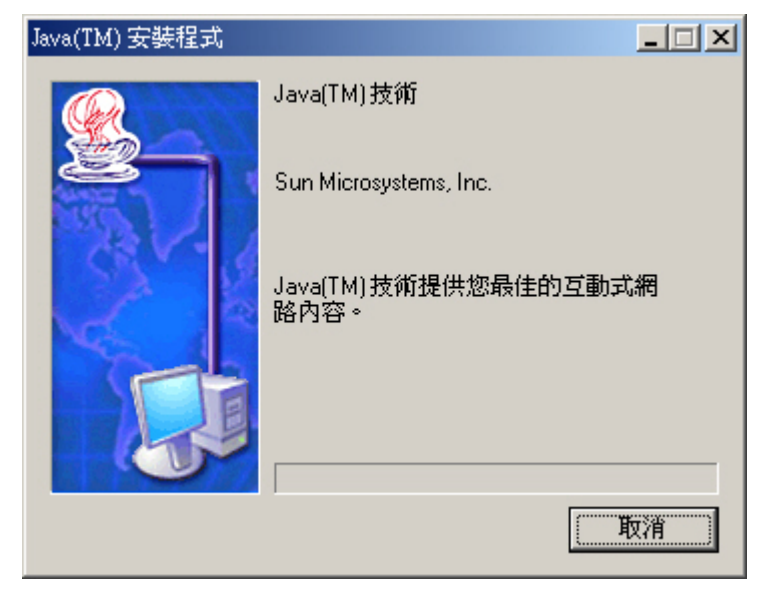

圖 **20-17 Java Runtime Environment Plug-in**安裝中